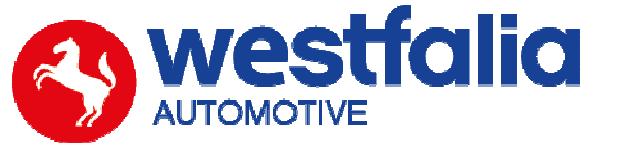

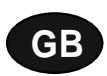

# **Autocode-Mini Getting Started Guide**

**Original operating instructions Pages 2-12** 

# **PC Software Installation Instructions**

**Original operating instructions Pages 13-28**

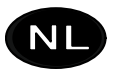

**Autocode-Mini De eerste stappen Pagina 2-12** 

**PC-software Installatiehandleiding Pagina 13-28** 

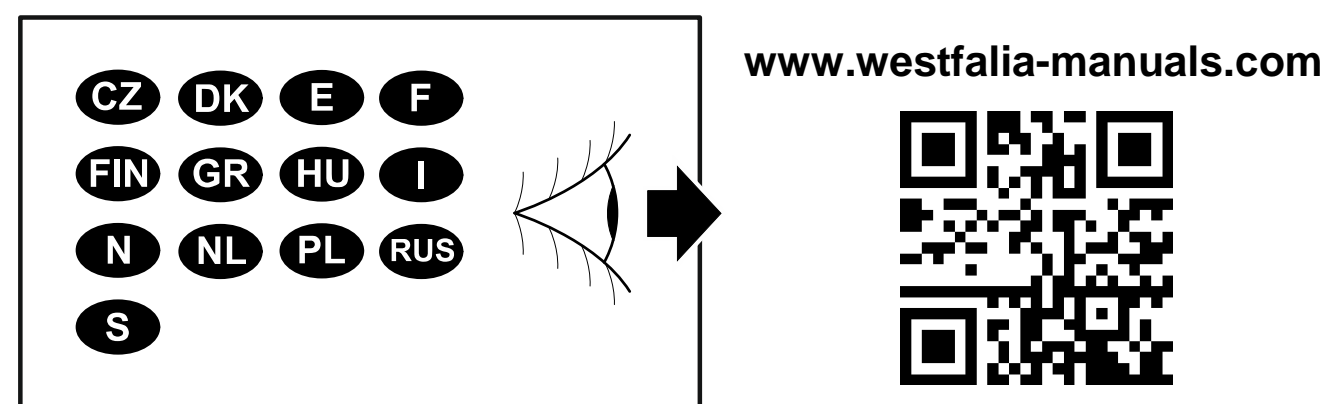

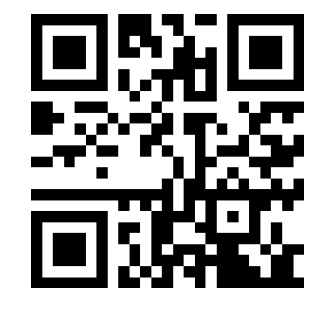

# $G$ B **Autocode-Mini Getting Started Guide**

This guide provides you with details of how to use your Autocode-Mini.

### **Contents**

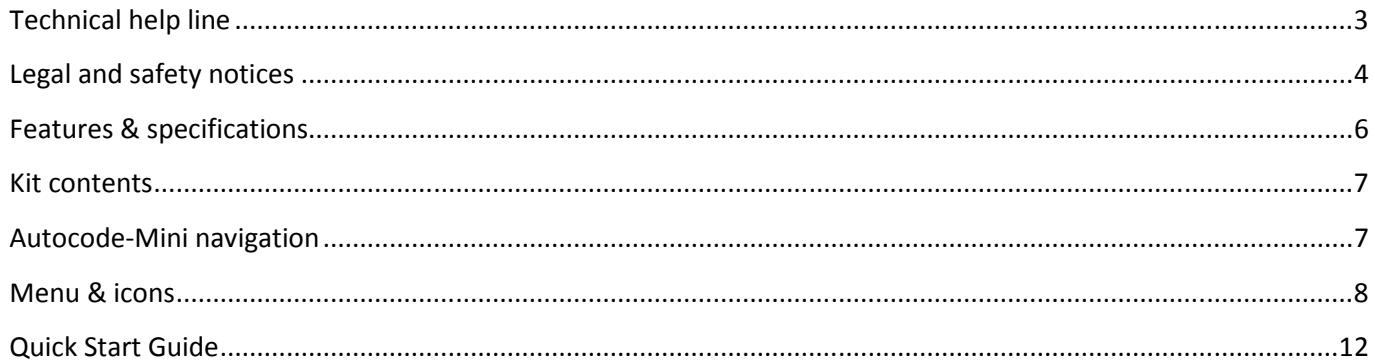

# Œ **Autocode-Mini** De eerste stappen

Deze handleiding leidt u door de eerste stappen voor het gebruik van uw Autocode-Mini.

### **Inhoud**

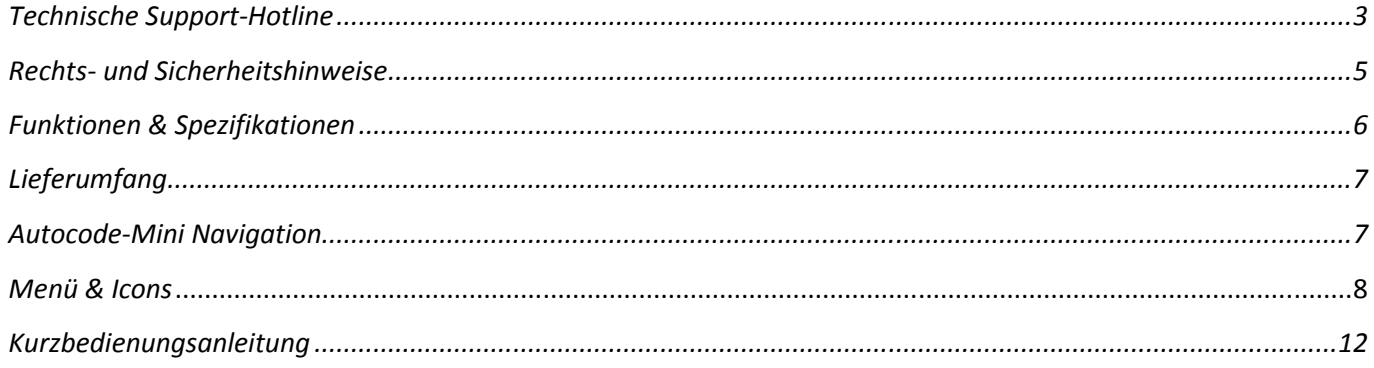

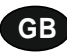

**Autocode-Mini - Towing coding solution** 

#### **Please read this information carefully before using your new Autocode-Mini handset**

Thank you for purchasing your Autocode-Mini towing coding solution tool. Please refer to these instructions when using the tool. If you experience any difficulty then please contact the technical help line on the number below:

### **TECHNICAL HELP LINE NO. +44 1225 702 104**

(English speaking support)

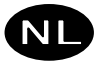

**Autocode-Mini – De tool voor de codering van het aanhangerbedrijf** 

#### **Lees deze informatie zorgvuldig door voordat u uw nieuwe Autocode-Mini gebruikt.**

Hartelijk dank dat u ervoor heeft gekozen de Autocode-Mini aan te schaffen. Deze handleiding helpt u bij het gebruik van het apparaat. Mochten er problemen optreden, neem dan contact op met onze technische support hotline onder het volgende nummer:

### **TECHNISCHE SUPPORT HOTLINE: +49 5242 907 500**  (duitstalige support)

#### **Please observe the following legal and safety notices:**

**GB**

- We recommend only installing original Westfalia-Automotive CAN bus electrical wiring kits intended for use with the particular vehicle. If wiring kits from other manufacturers are used, we cannot guarantee functionality or successful coding with the Autocode-Mini.
- Please check in the instruction manual for the relevant wiring kit whether coding or activation of the vehicle for trailer operation is intended.
- Only those vehicles which are included in the current applications list can be activated using the Autocode-Mini. The current list is available as a downloadable PDF file from www.westfalia-automotive.com/de/downloads.
- Please observe any guidelines or restrictions regarding trailer operation in the vehicle manual.
- Due to the wide range of options available in a vehicle model series, it is possible that in the case of recently introduced vehicles not all control elements will be fully encoded. Westfalia-Automotive will rectify any errors or incomplete coding as soon as possible and will make this available as a free update for the PC software.
- Westfalia-Automotive is not liable for any damage to person or property or any losses incurred as a result of incorrect use of the product.
- Before using the Autocode-Mini, please ensure that the battery in the vehicle to be coded is sufficiently well charged. Coding being interrupted due to a flat battery can cause problems with control units in the vehicle.
- The Autocode-Mini may only be connected as follows:
	- o Using the integrated 16 pin connector, connected to a 12 V vehicle.
	- o Using the USB cable supplied, connected to a PC. Correct functioning cannot be guaranteed if a third-party USB cable is used.
	- o Never connect the 12 V diagnosis cable and the USB cable simultaneously.
- Cleaning: Should the Autocode-Mini unit require cleaning, this should be done using only a damp cloth, making sure not to get moisture inside the unit. Solvent based cleaners should never be used as they may cause damage to the surface materials of the unit.

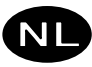

#### **Neem alstublieft de volgende juridische en veiligheidsaanwijzingen in acht:**

- Wij bevelen aan om originele voertuigspecifieke Westfalia-Automotive CAN-bus elektrosets te monteren. Bij gebruik van elektrosets van andere fabrikanten kan de functionaliteit resp. succesvolle codering met de Autocode-Mini niet worden gewaarborgd.
- Controleer in de gebruikshandleiding van de bijbehorende elektroset altijd, of een codering resp. activering van het voertuig op aanhangerbedrijf tot de mogelijkheden behoort.
- Alleen voertuigen die op de actuele toepassingslijst staan kunnen met de Autocode-Mini worden vrijgeschakeld. De actueelste lijst vindt u als downloadbaar PDF-bestand onder www.westfalia-automotive.com/de/downloads.
- Neem alstublieft alle mogelijke richtlijnen en beperkingen in het handboek van het voertuig wat betreft het gebruik in aanhangerbedrijf in acht.
- Op basis van de vele varianten binnen een enkele voertuigmodelserie kan het, vooral bij recentelijk ingevoerde voertuigen, voorkomen dat niet alle besturingselementen volledig worden gecodeerd. Westfalia-Automotive zal fouten en onvolledige coderingen zo snel mogelijk verhelpen en als gratis update in de PC-software ter beschikking stellen.
- Westfalia-Automotive is niet aansprakelijk voor letsel of materiële schade dan wel verliesposten die door een niet-reglementair gebruik van het product zijn veroorzaakt.
- Westfalia-Automotive doet alles wat ze bij machte is om ervoor te zorgen dat de coderingsprocessen van de Autocode-Mini zo veel mogelijk lijken op die van de voertuigfabrikant. Voor onverwachte consequenties die door het gebruik van de Autocode-Mini optreden wordt niettemin geen aansprakelijkheid aanvaard.
- Controleer voor gebruik van de Autocode-Mini of de accu van het voertuig dat moet worden gecodeerd voldoende is opgeladen. Voortijdig beëindigen van het coderen door een lege accu kan leiden tot problemen met de besturingseenheden van het voertuig.
- De Autocode-Mini mag alleen als volgt worden aangesloten:
	- o Met de geïntegreerde 16-pen stekker, aangesloten aan een 12 V voertuig.
	- o Met de meegeleverde USB-kabel, aangesloten op de PC. De functionaliteit kan met USB-kabels van derden niet worden gewaarborgd.
	- o Sluit de 12 V diagnosekabel en de USB-kabel nooit tegelijkertijd aan.
- Reiniging: Reinig de Autocode-Mini alleen met een vochtige doek en let erop dat geen vocht in het apparaat binnendringt. Reinigingsmiddelen op basis van oplosmiddelen mogen in geen geval worden gebruikt, omdat deze het oppervlak van het apparaat kunnen beschadigen.

### **GB**

- Numerous Systems covered  $\overline{\phantom{0}}$  ISO High & Low Speed
- Supports Vehicles with a 16 pin DLC connector CAN
- Simple Push Button Operation **Fault Tolerant CAN**

### **Features: Specifications:**

- 
- 
- 

# **NL**

- Een groot aantal systemen wordt ondersteund ISO High- & Lowspeed
- Ondersteunt voertuigen met 16-pen DLC-aansluiting CAN
- Eenvoudige bediening met weinig toetsen Fouttolerante CAN

### **Functies: Specificaties**

- 
- 
- 

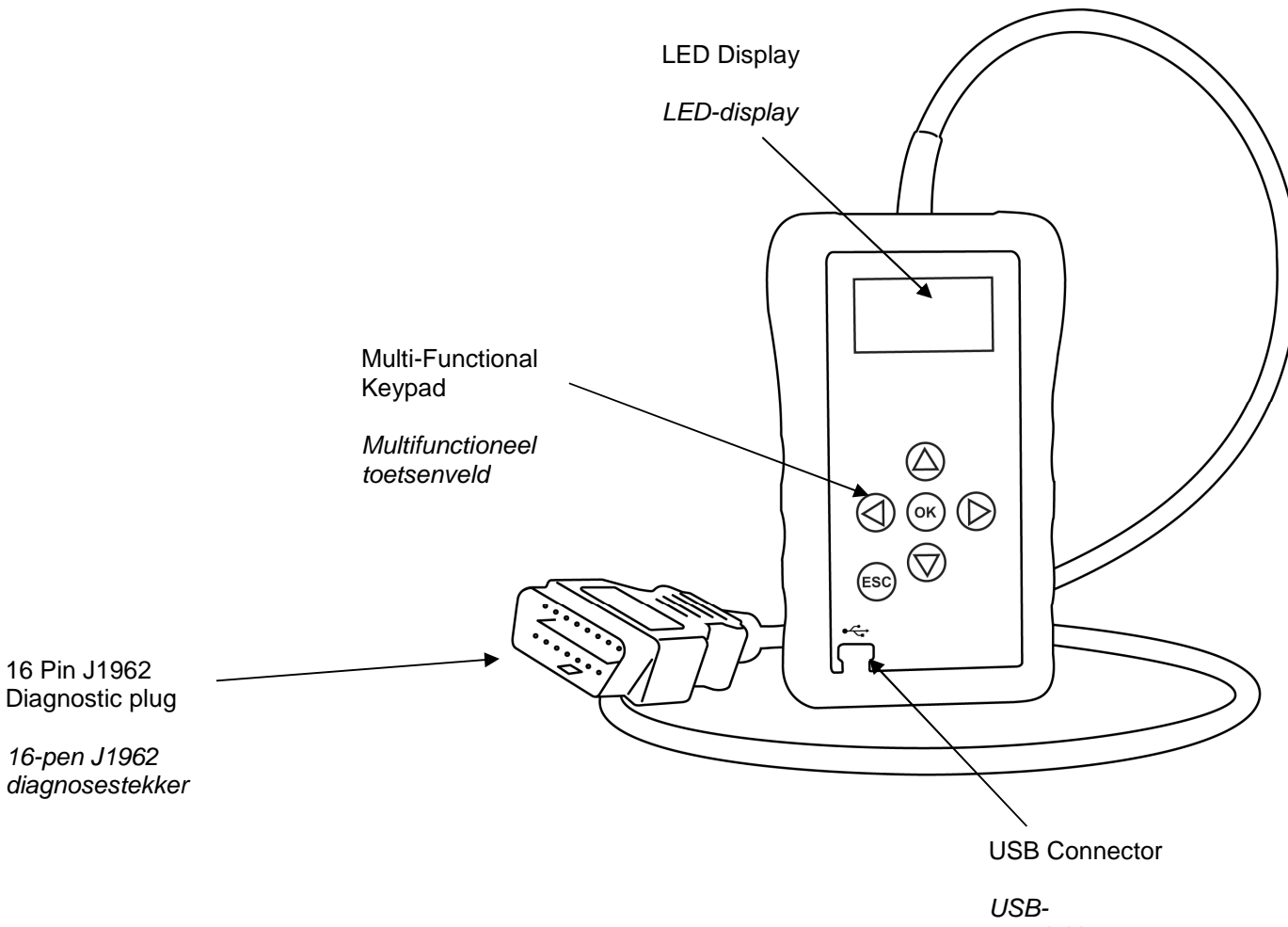

aansluiting

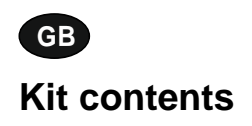

- 1. Autocode-Mini handset 1. Autocode-Mini apparaat
- 2. PC data cable 2. PC-datakabel<br>
3. User Manuals 2. Cebruikshand
- 

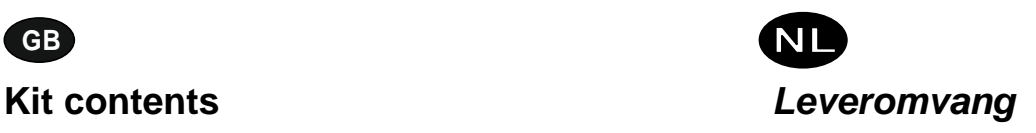

- 
- 
- 3. Gebruikshandleidingen

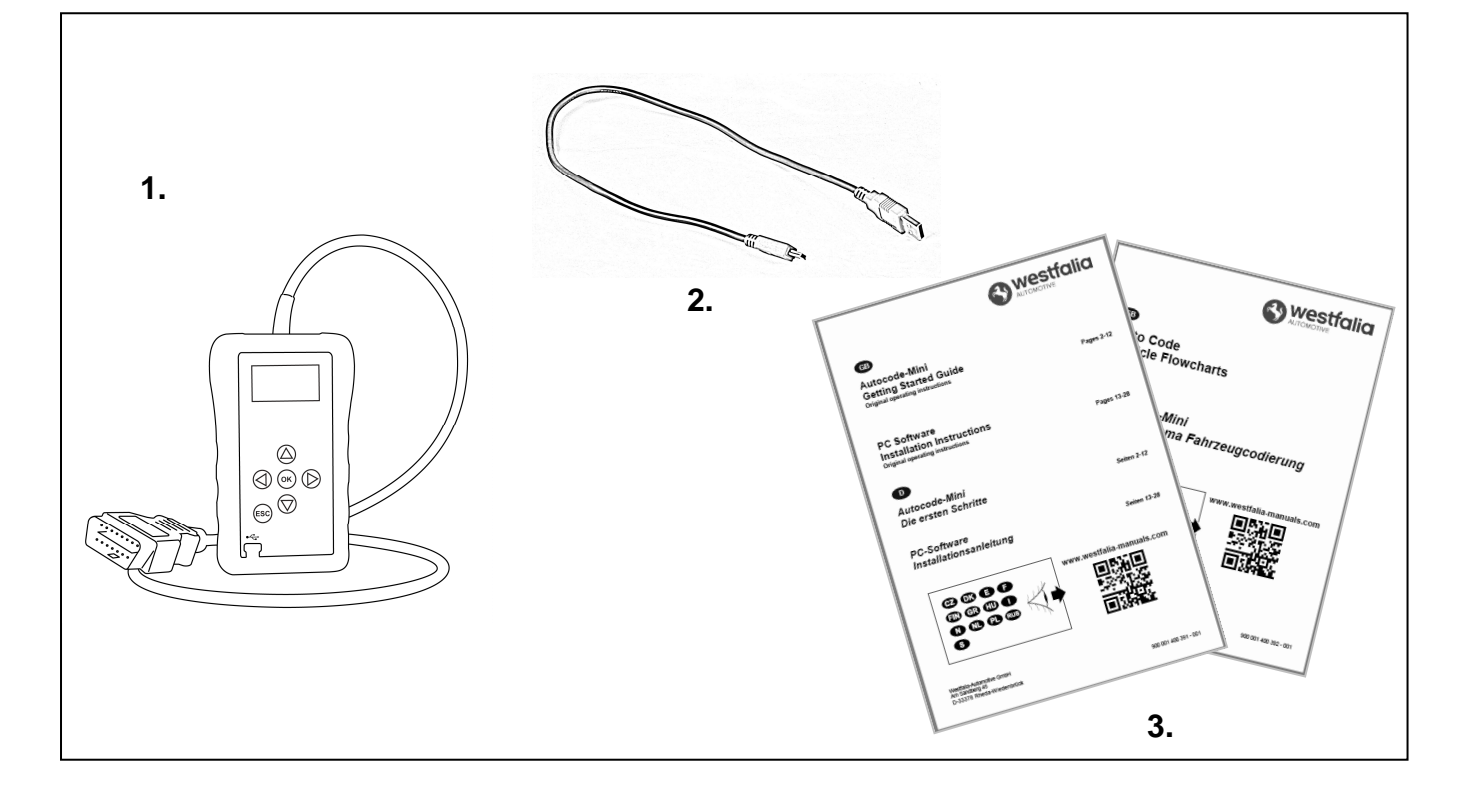

**GB D**

### **Autocode-Mini navigatie**

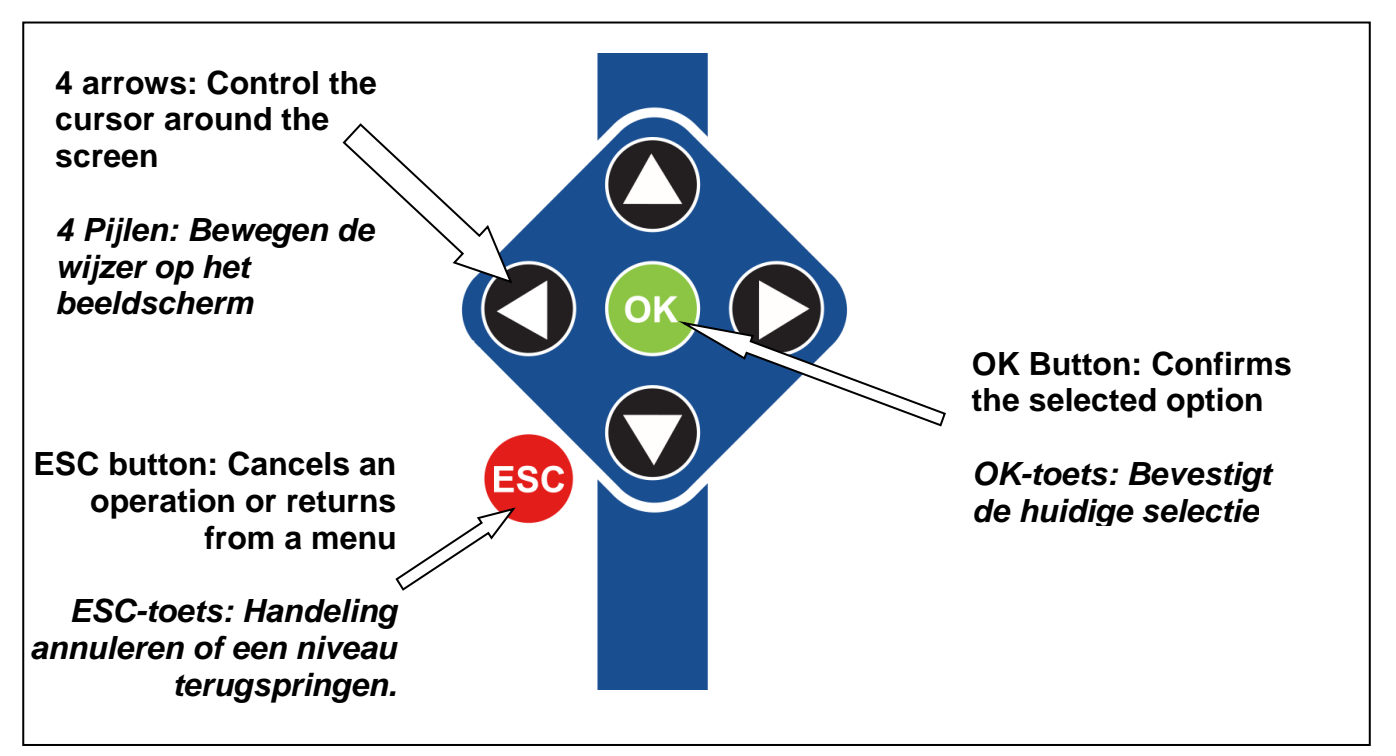

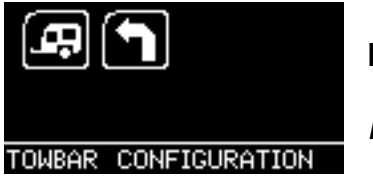

**Main Menu** 

**Hoofdmenu** 

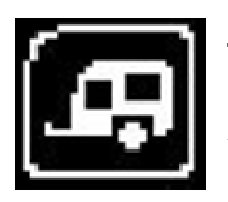

**Towbar Icon** – Select this to go into the tow bar configuration software.

**Aanhangersymbool** – Selecteer dit symbool om naar de aanhangerconfiguratie te gaan.

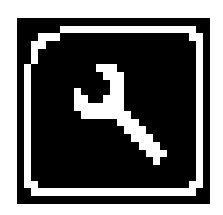

**System Setup Icon** – Select this to configure the various settings of the Autocode-Mini. For more information on how to use this, refer to the **System Setup Menu** section on the next page.

**Symbool systeeminstellingen** – selecteer dit symbool om de verschillende instellingen van uw Autocode-Mini aan te passen. Meer informatie over dit menu vindt u in het gedeelte **systeeminstellingen** op de volgende pagina.

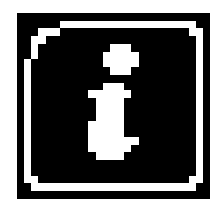

**Information Icon** – Select this to display software and hardware version information.

**Informatiesymbool** – Selecteer dit symbool om de software- en hardwareversie weer te geven.

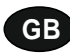

**System Setup Menu** 

**NL Systeeminstellingen** 

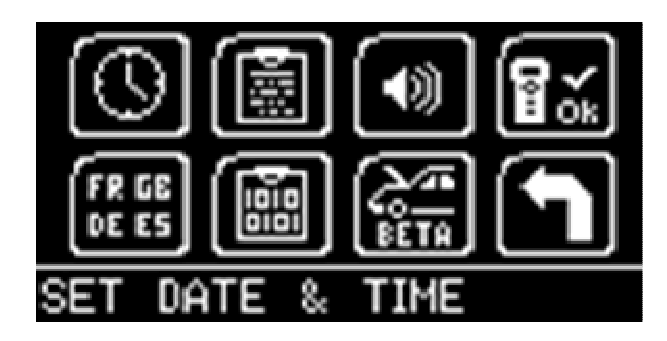

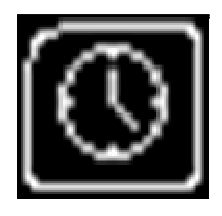

**Clock** – Select this to change the date and time of the Autocode-Mini.

**Klok** – Selecteer dit symbool om datum en tijd van de Autocode-Mini te wijzigen.

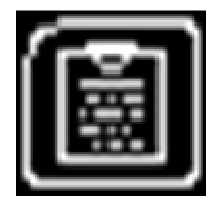

**Contact Us** – Select this to display the information needed to contact Westfalia, includes telephone number and the support email address.

**Contactinformatie** – Selecteer dit symbool om contactgegevens van Westfalia weer te geven: Telefoonnummer & e-mailadres support.

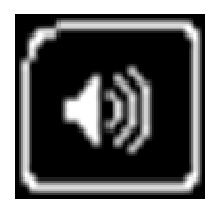

**Volume** – Select this to adjust the sound volume to on or off, using the left and right arrow keys and press OK to save the setting

**Volume** – Selecteer dit symbool om het volume met de linker of rechter pijl aan of uit te schakelen. Druk OK in om de instelling op te slaan.

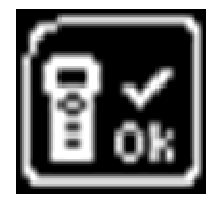

**Autocode-Mini Test** – Select this to carry out hardware tests on the Autocode-Mini if requested by Support

**Autocode-Mini test** – Selecteer dit symbool om hardwaretests in de Autocode-Mini uit te voeren als de technische support dit van u verlangt.

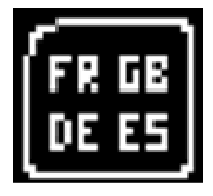

**Language Selection** – Select this icon to change the language used by the Autocode-Mini Tool.

**Taalselectie** – Selecteer dit symbool om de menutaal te wijzigen

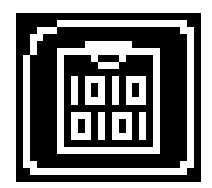

**Data Logging** – Select this icon to log communication messages from the vehicle. Used for software support purposes.

**Gegevensprotocol** – Selecteer dit symbool om communicatiemeldingen van het voertuig te protocolleren. Gebruikt voor software-support.

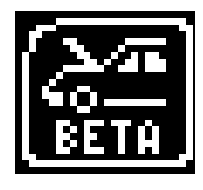

**Beta** – Used for engineering purposes. Select this icon to test unreleased software.

**Beta** – Alleen voor technische doeleinden. Selecteer dit symbool om ongepubliceerde software te testen.

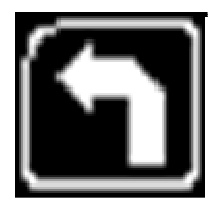

**'Back'** – Select this to return to the previous menu.

**'Terug'** – Selecteer dit symbool om terug te keren naar het voorgaande menu.

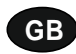

**Additional Icons used** 

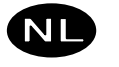

#### **Aanvullende symbolen**

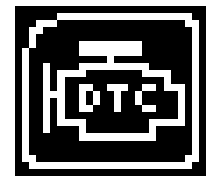

**Diagnostic Trouble Codes** – Select this to read the Diagnostic Trouble codes on the vehicle you are currently diagnosing. **Diagnosefoutcodes** – Selecteer dit symbool om foutcodes van het voertuig af te lezen.

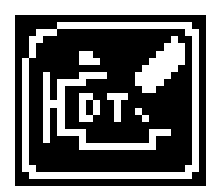

**Erase Diagnostic Trouble Codes** – Select this to delete the Diagnostic Trouble codes on the vehicle you are currently diagnosing. **Diagnosefoutcodes wissen** – Selecteer dit symbool om foutcodes van het voertuig te wissen.

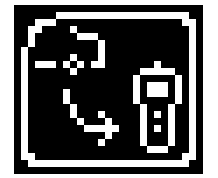

**Fetch Data** – Select this to retrieve coding data from the vehicle and store it on the handset.

**Gegevens oproepen** – Selecteer dit symbool om coderingsgegevens van het voertuig op te roepen en deze op het apparaat op te slaan.

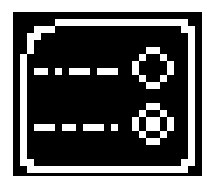

**Modify Data** – Select this to modify the coding of a vehicle you are working on.

**Gegevens aanpassen** – Selecteer dit symbool om de codering van het voertuig aan te passen.

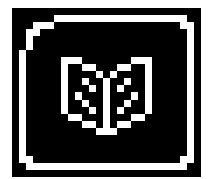

**Read Data** – Select this to read and display data from the vehicle on the handset.

**Gegevens lezen** – Selecteer dit symbool om voertuiggegevens af te lezen en op het apparaat weer te geven.

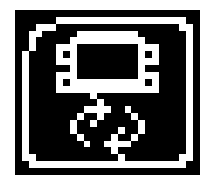

**Reboot Modules** – Select this to reboot control modules on the vehicle. **Module herstarten** – Selecteer dit symbool om besturingseenheden

van het voertuig te herstarten.

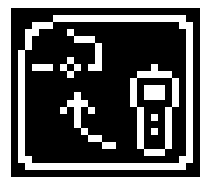

**Send Data** – Select this to send new coding to the vehicle. **Gegevens zenden** – Selecteer dit symbool om nieuwe coderingen aan het voertuig te zenden.

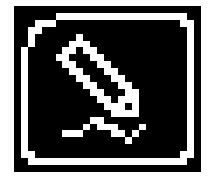

**Write Data** – Select this to write data to the vehicle. **Gegevens schrijven** – Selecteer dit symbool om gegevens aan het voertuig te schrijven.

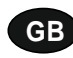

### **Quick Start Guide**

Now you are ready to start using the Autocode-Mini to program towbar modules on the range of cars covered. Remember you can download the latest application list and instruction manuals from www.westfalia-manuals.com.

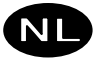

### **Beknopte gebruikshandleiding**

Nu kunt u met de Autocode-Mini trekhaakmodule bij alle compatibele voertuigen programmeren. De actueelste toepassingslijst en alle handleidingen kunnen onder www.westfalia-manuals.com worden gedownload.

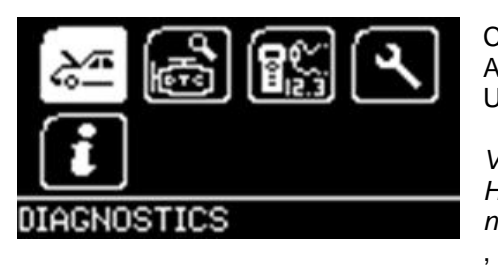

Connect the Autocode-Mini to a vehicle using the required harness. The Autocode-Mini will then power up and take you to the Main Menu screen. Using the keypad, navigate to the Manufacturer Icon and press OK.

Verbind de Autocode-Mini met het voertuig met behulp van de vereiste kabel. Het apparaat start en het hoofdmenu verschijnt. Gebruik de pijltoetsen om naar het fabrikantsymbool te komen en druk op OK.

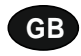

Using the keypad to navigate up and down the menus you will be given the following options:

Select the **Manufacturer** Select the **Model** Select the **Type** of System Select the **Size** of the engine Select the **Fuel** type Select the **Year** of the vehicle Select the **Variant** of the vehicle Select the **Engine Code** Finally you will be shown the **System** or **Systems** fitted to that choice of vehicle

**The Autocode-Mini will now load the correct software and establish communications with the vehicle!**

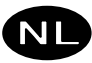

Gebruik de pijltoetsen om in de menu's omhoog en omlaag te navigeren. De volgende opties verschijnen:

**Fabrikant** selecteren **Model** selecteren **Systeemtype** selecteren **Motorvermogen** selecteren **Brandstoftype** selecteren **Bouwjaar** selecteren **Variant** selecteren **Motorcode** selecteren Tenslotte verschijnen het systeem of de systemen die bij deze voertuigselectie passen.

**De Autocode-Mini zal nu de juiste software laden en communicatie met het voertuig tot stand brenegen.**

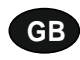

# **Autocode-Mini PC Software Installation Instructions**

**This guide provides you with details of how to install the Autocode-Mini PC Software.** 

# **Software Download: www.westfalia-automotive.com/uk/downloads**

# **MD PC-software Installatiehandleiding**

**Deze handleiding bevat gedetailleerde informatie over de installatie van de Autocode-Mini PC-software.** 

# **Software download: www.westfalia-automotive.com/uk/downloads**

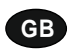

**GB Autocode-Mini Download Application** 

Follow this procedure to download the latest Autocode-Mini suite from the **www.westfaliaautomotive.com/uk/downloads** website. If you experience any problems then contact Product Support on **+44 1225 702104**.

## **<sup>D</sup> Autocode-Mini: Downloaden van de toepassing**

Volg de handleiding om de actuele versie van de Autocode-Mini Suite op de **www.westfaliaautomotive.com/uk/downloads** homepage te downloaden. Indien fouten optreden, raadpleeg dan de technische klantenservice onder het telefoonnummer **+44 1225 702104.**

**GB 1.** Select **'Downloads'**.

**2.** Select Autocode-Mini PC Software. If you do experience problems, download the **Autocode-Mini PC Software (ZIP)**.

**<sup>D</sup> 1.** Selecteer **'Downloads'**.

**2.** Selecteer Autocode-Mini PC-software. Als een fout optreedt, de download **Autocode-Mini PC Software (ZIP)** selecteren.

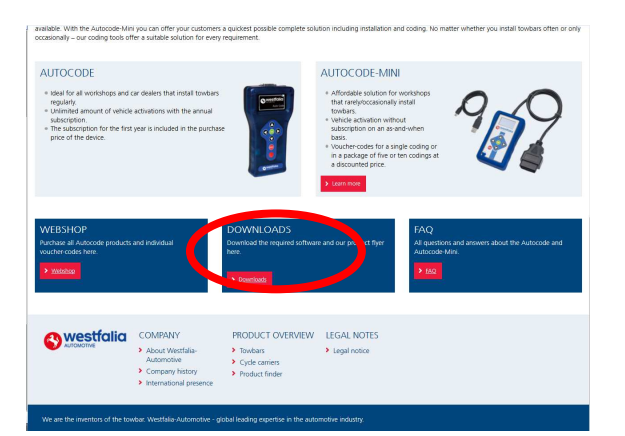

**GB 3.** You may get a box appear asking whether you want to save the file. Select **Save File.**

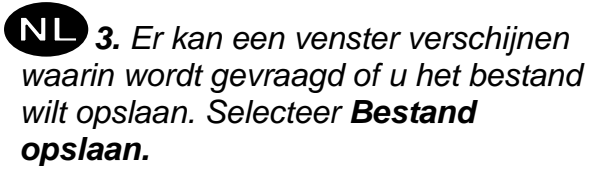

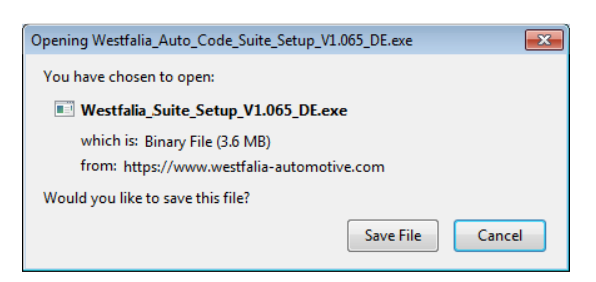

**Ay Westfalia** DOWNLOADS **JTOCODE PC SOFTWARE UTOCODE - LATEST APPLICATION LIST AUTOCODE VEHICLE FLOWCHARTS** 

**GB Autocode-Mini Registration Procedure** 

 Follow this procedure if you are a new Autocode-Mini user and your screen displays **'Not subscribed'.** 

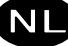

### **<sup>D</sup> Autocode-Mini registratie**

Volg deze handleiding als u een nieuwe Autocode-Mini gebruiker bent en op uw beeldscherm **'Niet aangemeld'** verschijnt.

**GB 1.** To download the **Autocode-Mini PC software** go to the downloads page of the Westfalia WAMnet website.

### **<sup>D</sup> 1.** Om de **Autocode-Mini PC-software**

te downloaden gaat u naar de downloadpagina van de Westfalia WAMnet website.

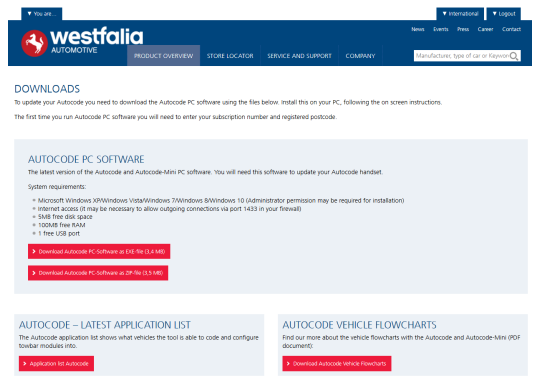

**GB 3.** After you have run the Autocode-Mini PC software installer, the **'Welcome to the 'Autocode-Mini Setup Wizard'** will be displayed, select **'Next'**.

**<sup>D</sup> 3.** Nadat de Autocode-Mini PC-software installatie is gestart, verschijnt **'Welkom bij de setup-assistent…'.** Selecteer dan **'Verder'**.

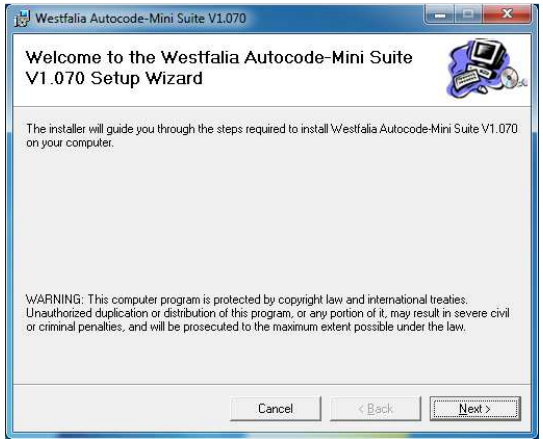

**2.** Select **'Download Autocode-Mini PC software'**, select **'Save File'** and follow the onscreen instructions to install.

**2.** Selecteer download **'Autocode-Mini PCsoftware'**, daarna **'Bestand opslaan'** en volg de aanwijzingen op de weergegeven vensters.

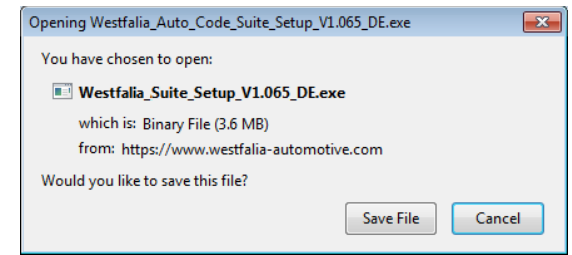

**4.** The **'Select installation Folder'** screen will appear. Accept the folder if appropriate and select **'Next'**.

**4.** De weergave **'Installatiemap selecteren'** vraagt om de bevestiging van de voorgestelde doelmap. Selecteer **'Verder'**.

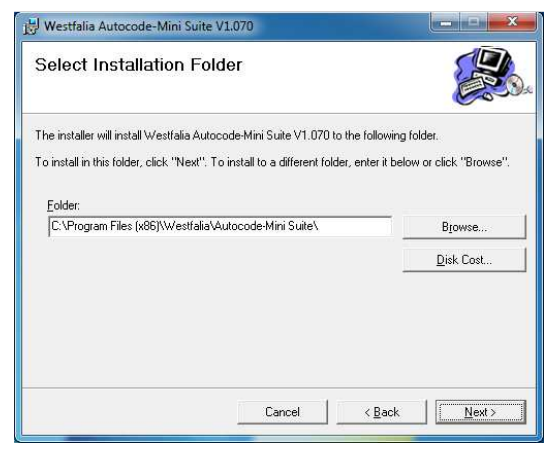

### **GB 5.** When the **'Confirm Installation' 6.** The **'Installing the Autocode-Mini PC**

**<sup>D</sup> 5.** Als **'Installatie bevestigen'** verschijnt, selecteer dan **'Verder'**.

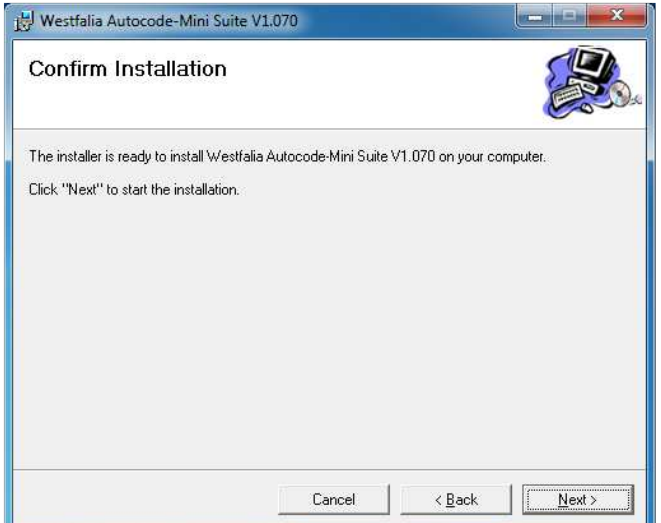

**GB 7.** You will see the screen **'Installation Complete'** that confirms that the installation was successful, select **'Close'**.

**<sup>D</sup> 7.** Met **'Installatie voltooid'** wordt bevestigd dat de installatie succesvol is uitgevoerd. Selecteer **'Sluiten'**.

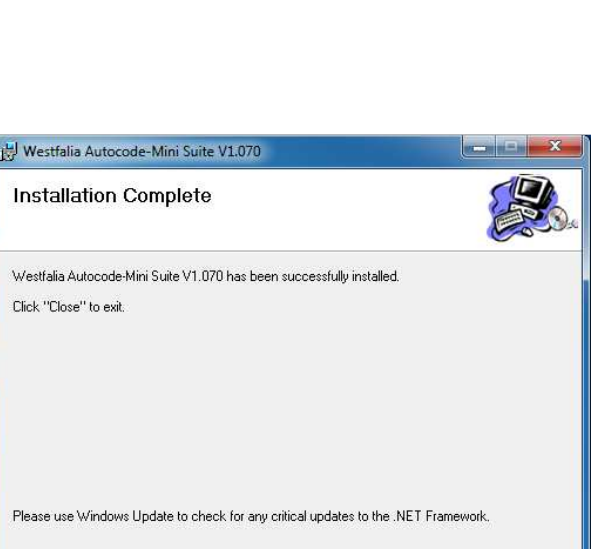

Cancel <Back |

Close

**GB 9.** Read the Privacy Policy and accept before continuing.

screen appears select **'Next'**. **software'** screen will be launched, once the software has been successfully installed select **'Next'**.

> **6.** Dan verschijnt **'Westfalia Autocode-Mini PCsoftware wordt geïnstalleerd'**. Zodra de software succesvol is geïnstalleerd, **'Verder'** kiezen.

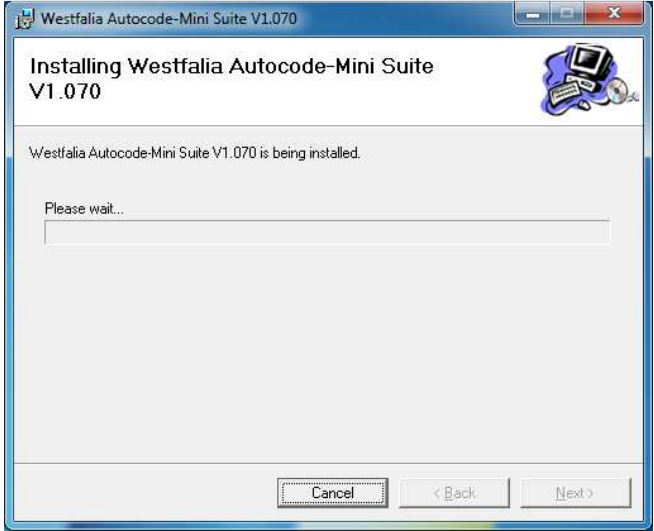

**8.** Run the Autocode-Mini PC software application from the start menu, select **'Start' – 'Programs' – 'Westfalia' – 'Autocode-Mini PC software'.** (There will also be an icon installed onto your desktop).

**8.** Start nu de Autocode-Mini Suite toepassing uit uw startmenu **'Start' – 'Programma's' –** 

**'Westfalia' – 'Autocode-Mini PC-software'.** (Het icon van de toepassing wordt eveneens op uw desktop geïnstalleerd).

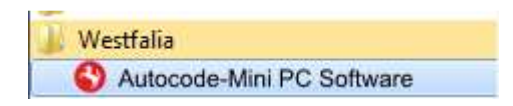

**10.** Select **'Autocode-Mini Registration'** in order to register the **Autocode-Mini**. First time

**ND** 9. Lees eerst de bepalingen over gegevensbescherming en accepteer deze voordat u verdergaat.

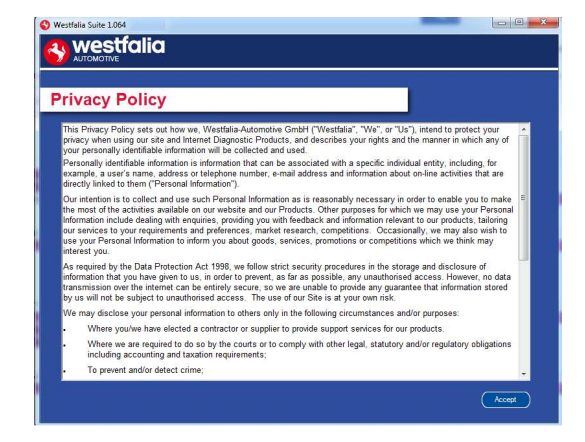

registration is required before use.

**10.** Selecteer **'Autocode-Mini registratie'** om het **Autocode-Mini** handapparaat te registreren. Dit is voor het gebruik altijd vereist.

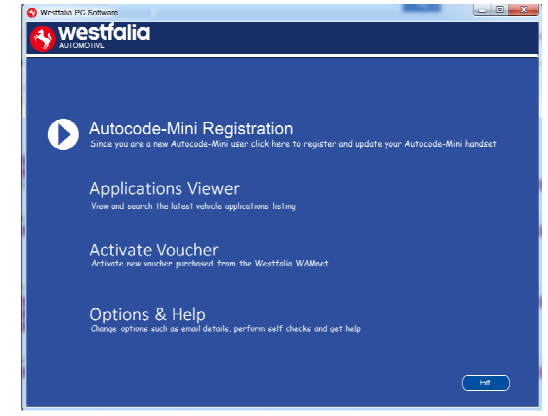

**GB 11.** Complete the **'Product Registration'** ensuring you complete all sections marked with a **'\*'**. Once complete press the **'Next'** button.

**12.** Once the information has been submitted, the Customer Number, Postcode, Email address will be displayed back. Although these details are stored on your PC, It would be worthwhile making a note of these details in case you require them in the future.

**<sup>D</sup> 11.** Voltooi de **'Productregistratie'.** Let erop dat u alle velden met een "\*" invult. Na voltooiing op **'Verder'** drukken.

**12***.* Zodra de informatie is doorgegeven, worden het abbonnementnummer, postcode, e-mailadres en looptijd van het abonnement teruggestuurd. Ook als deze gegevens op uw PC worden opgeslagen bevelen wij aan deze ergens te noteren, voor het geval dat u deze in de toekomst nodig mocht hebben.

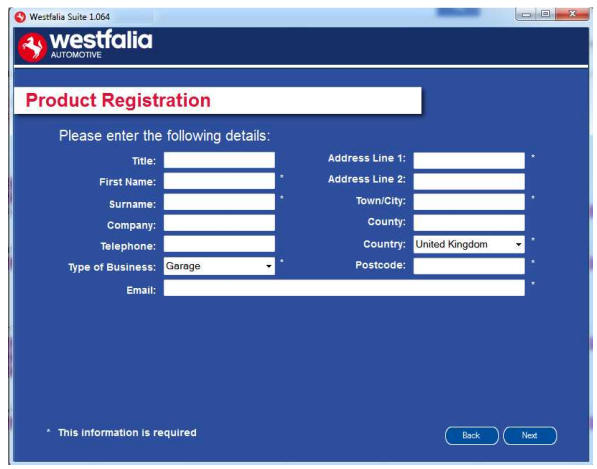

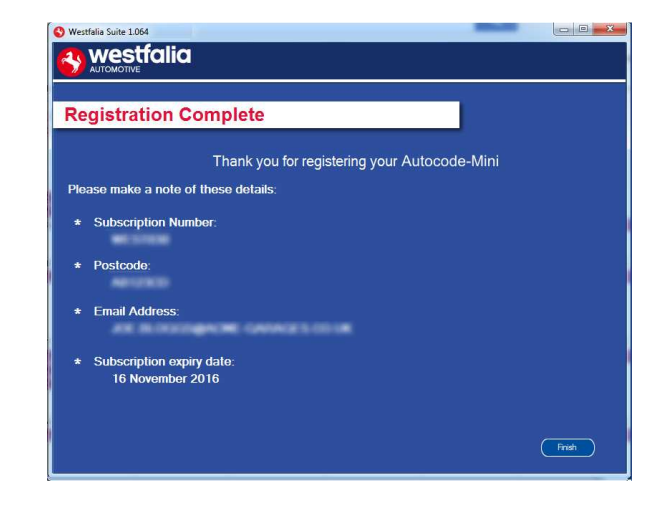

**GB 13.** Connect your Autocode-Mini as per **14.** The Autocode-Mini PC software first needs to

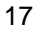

the instructions within the Autocode-Mini update PC software. Connect mini USB to Autocode-Mini and USB to PC\*

**<sup>D</sup> 13***.* Verbind het Autocode-Mini handapparaat zoals beschreven via de USBkabel met uw PC voor een eerste update van de Autocode-Mini.\*

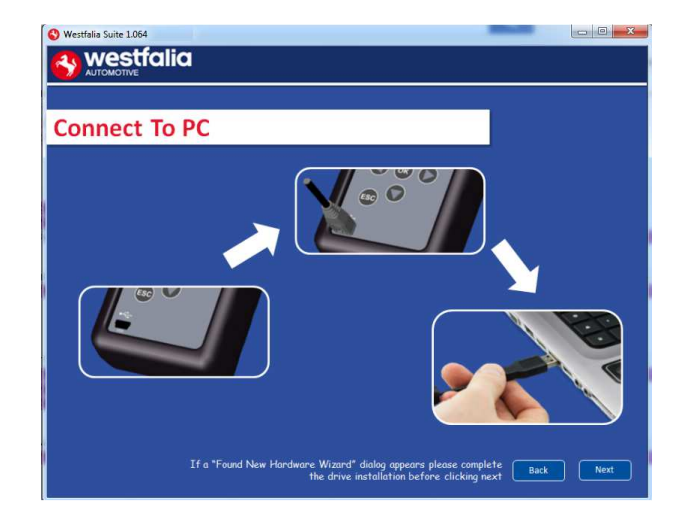

**GB 15.** The Autocode-Mini PC software will then connect to the Internet to register the Autocode-Mini and download your first update. There may be no new updates for your Autocode-Mini.

**<sup>D</sup> 15.** De Autocode-Mini PC-software zal zich met het internet in verbinding stellen, om de Autocode-Mini te registreren en de eerste updates te downloaden. Het kan voorkomen dat op dit moment geen nieuwe updates voor uw Autocode-Mini verkrijgbaar zijn.

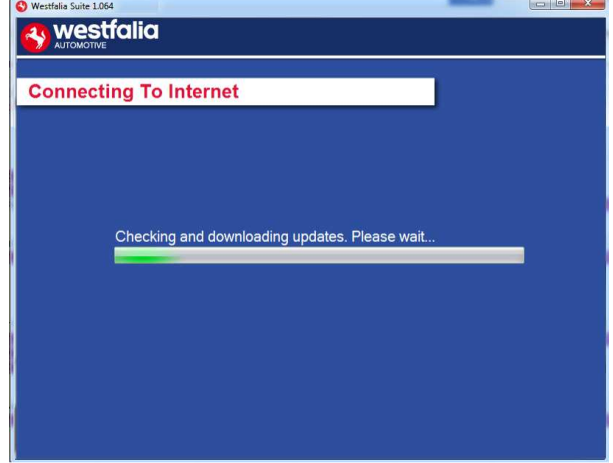

detect the Autocode-Mini.

**14***.* De Autocode-Mini PC-software moet eerste het Autocode-Mini apparaat herkennen.

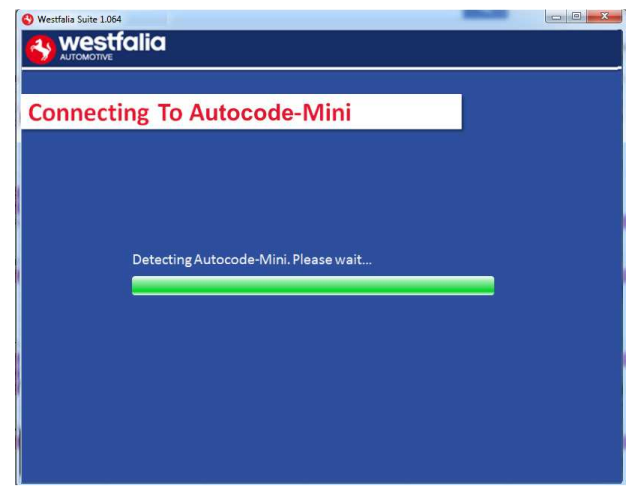

**16.** The latest updates are displayed, select **'Download'** to update your Autocode-Mini. It will be updated with the latest applications.

**16***.* De laatste updates verschijnen. Selecteer **'Downloaden'** om de Autocode-Mini update uit te voeren, het abbonnement te activeren en de actueelste toepassingslijst te krijgen.

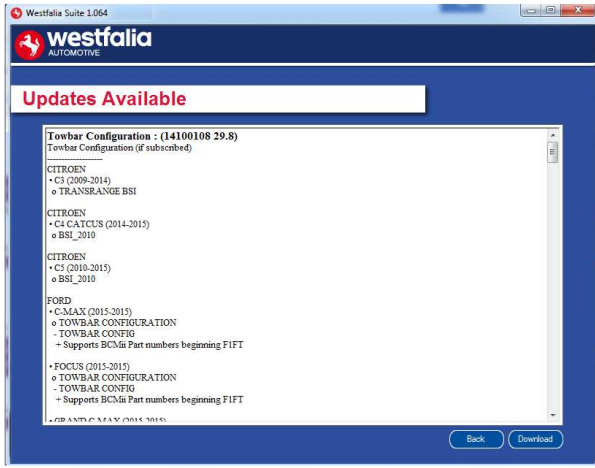

**GB 17.** Please wait whilst the Autocode-Mini is updated, and follow the on screen

instructions.

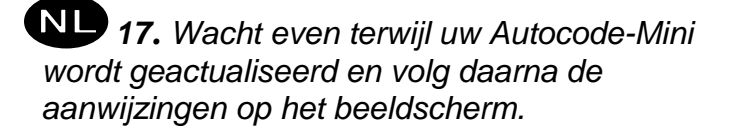

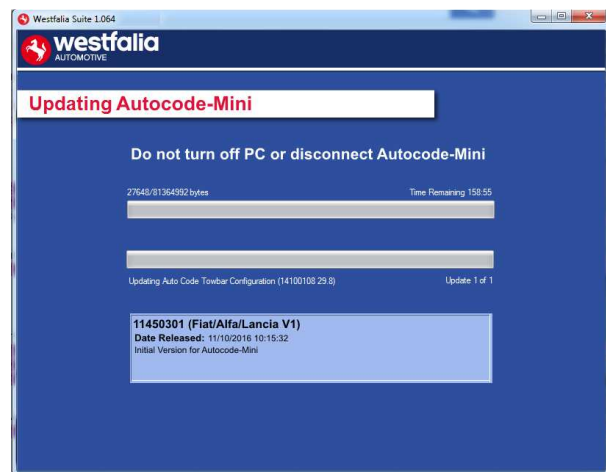

**GB \***If a "Found New Hardware Wizard" dialog appears, please complete the driver installation before clicking next.

**<sup>D</sup> \***Mocht de melding "Nieuwe besturingssoftware gevonden" verschijnen, voltooi dan eerst de installatie van het besturingsprogramma alvorens op "Verder" te klikken.

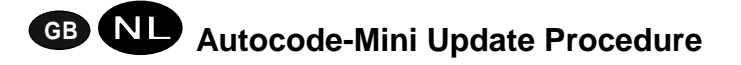

From the start menu, select **'Start'** – **'All Programs' – 'Westfalia' – 'Autocode-Mini PC software'**. (There will also be an icon installed onto your desktop).

**<sup>D</sup> 1***.* Start nu de Autocode-Mini Suite toepassing uit uw startmenu **'Start' – 'Programma's' – 'Westfalia' – 'Autocode-Mini PC-software'.** (Het icon van de toepassing wordt eveneens op uw desktop geïnstalleerd).

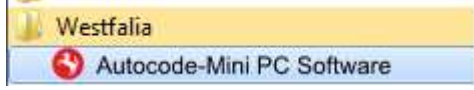

**2.** Select the option **'Get Autocode-Mini Updates'**.

**2***.* Selecteer de optie **'Actualiseringen voor Autocode-Mini downloaden'**.

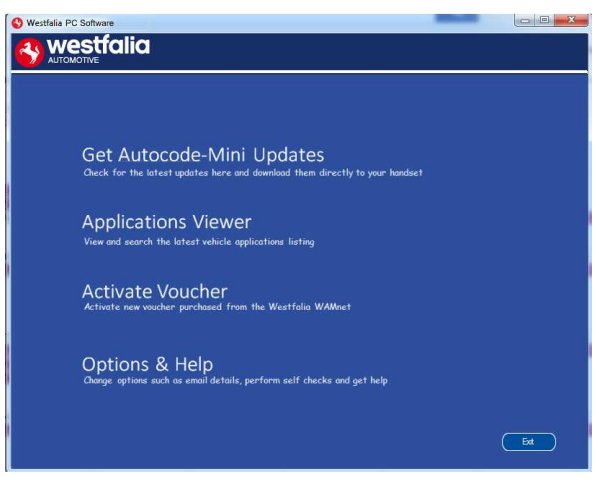

**GB 3.** The PC software will now connect your Autocode-Mini to the download website to confirm your **Customer Number** & **Postcode**.

**<sup>D</sup> 3.** De software zal nu de Autocode-Mini met de download-homepage verbinden en uw **abbonnementnr.** & **postcode** bevestigen.

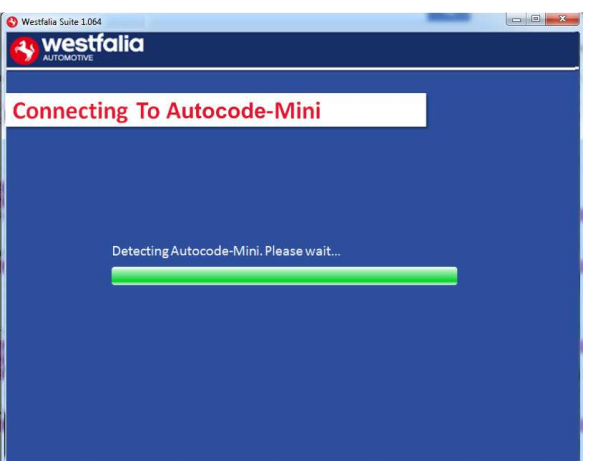

**GB 5.** The latest updates are displayed. Select **'Download'** to update your Autocode**4.** The software will now download the latest updates that you are entitled to.

**4.** De software zal nu de recentste actualisaties voor uw apparaat downloaden.

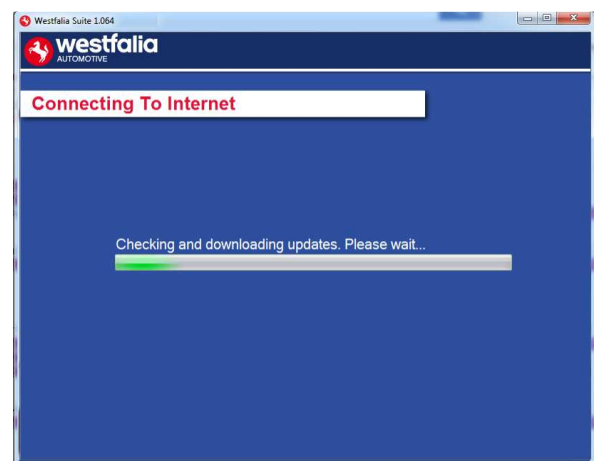

**6.** Follow the on screen instructions.

Mini. It will be updated with the latest software.

**D 5.** De nieuwste updates verschijnen. Selecteer **'Downloaden'** om uw Autocode-Mini met de recentste updates te actualiseren.

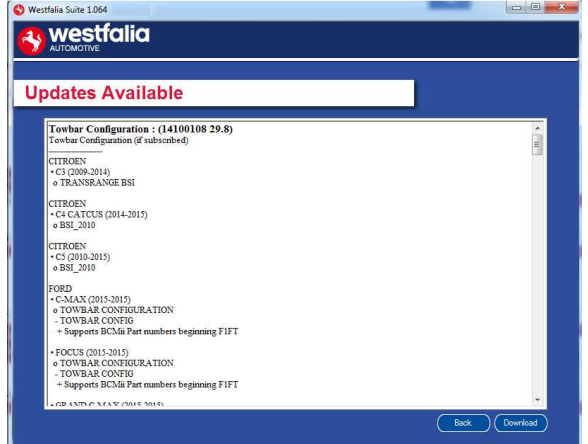

**6.** Volg de aanwijzingen op het beeldscherm op.

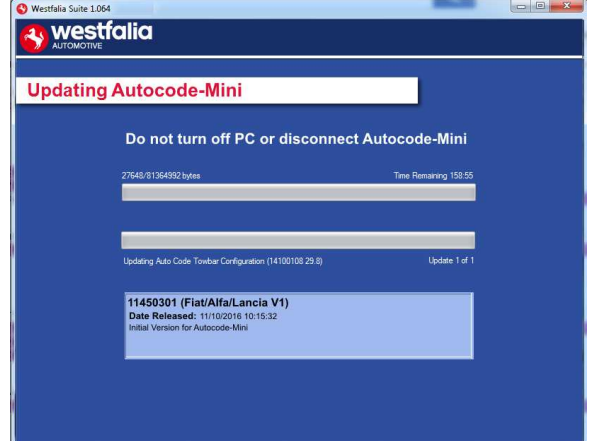

# **GB <sup>D</sup> Options**

**GB 1.** Run the Autocode-Mini PC software application from the start menu select **'Start'** – **'All Programs' – 'Westfalia' – 'Autocode-Mini PC software'**. (There will also be an icon installed onto your desktop).

**<sup>D</sup> 1.** Start nu de Autocode-Mini PC-software uit uw startmenu **'Start' – 'Programma's' – 'Westfalia' – 'Autocode-Mini PC-software'.** (Het icon van de toepassing wordt eveneens op uw desktop geïnstalleerd).

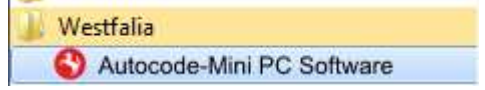

**GB 3.** If you are advised to change your **Customer Number** & **Postcode** you can do this from here. Also please keep your email address up to date here to ensure you receive the latest information from.

**<sup>D</sup> 3.** Als u wordt gevraagd om uw **abbonnementnr.** & **postcode** te wijzigen, kunt u dat hier doen. Voer hier het e-mailadres in waarnaar informatie over nieuwe updates moet worden gestuurd.

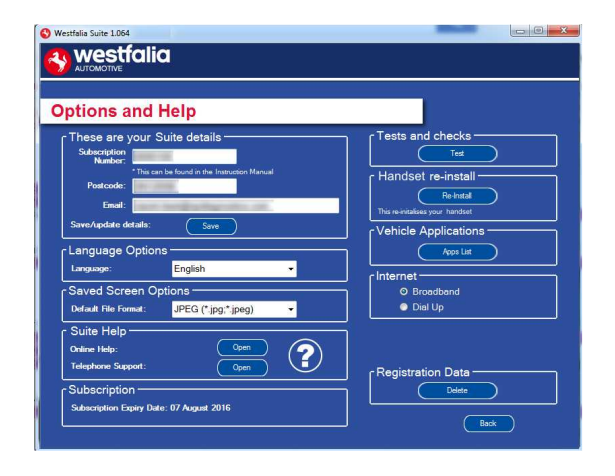

**2.** Select **'Options & Help'** from the menu.

#### **2.** Selecteer **'Extra's & Hulp'** uit het selectiemenu.

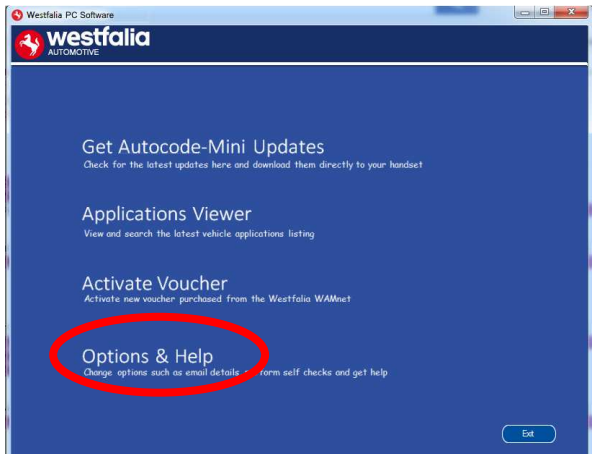

**4.** Selecting the **'Tests and checks'** button allows you to perform tests to verify that your Autocode-Mini is functioning correctly and that you are able to connect to the **www.westfaliaautocode.co.uk** website and download the latest software.

**4.** Bij het klikken op de **'Test'** toets kunt u controleren of de Autocode-Mini foutloos functioneert en zich met de **www.westfaliaautomotive.com** homepage verbindt, om daar updates te verkrijgen.

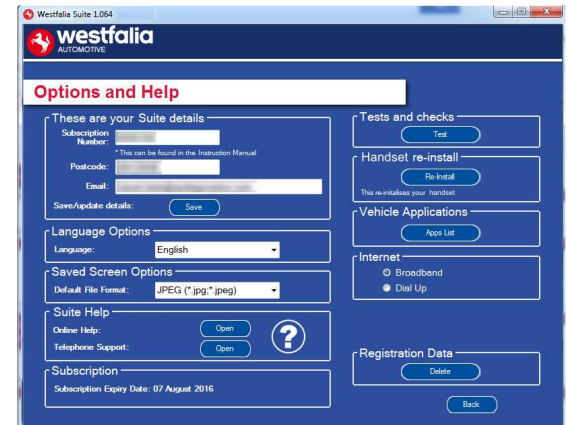

900 001 400 391 - 001

**GB 5.** You will be asked to perform these tests if you experience problems and need to contact a Product Support representative or engineer. This information is also reported back to the www.westfalia-autocode.co.uk website in order for the engineer to assist you in resolving your problem.

**<sup>D</sup> 5.** U wordt bij problemen of foutmeldingen gevraagd om deze test uit te voeren, als u contact op wilt nemen met de technische klantenservice of met een productingenieur. Deze informatie wordt eveneens teruggemeld bij **www.westfalia-automotive.com** om de productingenieur te helpen bij het vinden van een oplossing.

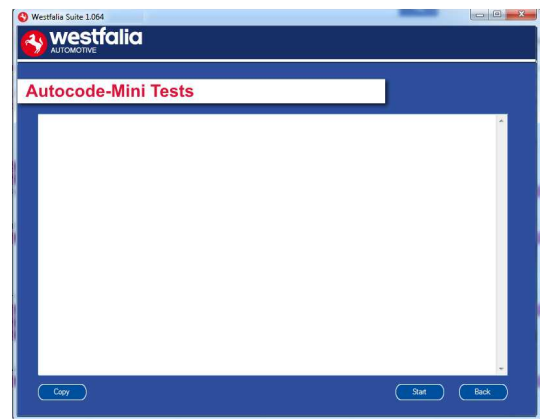

**GB 7.** Connect your Autocode-Mini as per the instructions within the Autocode-Mini update PC software. Connect mini USB to Autocode-Mini and USB to PC. Refer to the **'Autocode-Mini Update Procedure'** for more information.

**6.** Selecting the **'Autocode-Mini re-install'** button allows you to force the Autocode-Mini to download your latest update again. This can be used if you think there is a problem with your last update.

**6.** Bij de selectie van **'Opnieuw installeren'** toets kunt u de laatste update herhalen. Dit kan nuttig zijn als blijkt dat een functionele fout te wijten is aan het laatste update.

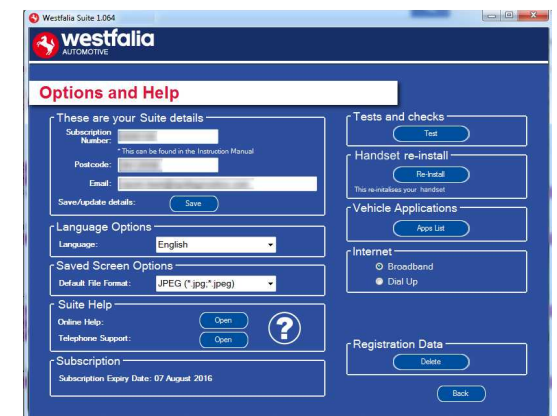

**<sup>D</sup> 7***.* Verbind daarvoor uw Autocode-Mini zoals afgebeeld en volg de aanwijzingen in de Autocode-Mini PC-software. Verbind de mini-USB-stekker met de Autocode-Mini, en de USBstekker met uw PC. Volg de aanwijzingen onder **'Autocode-Mini update-procedure'** voor meer informatie.

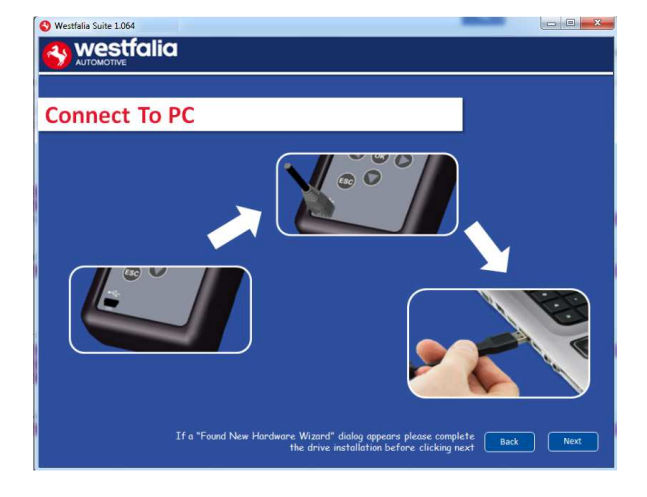

### **GB Application Viewer**

The Application viewer functionality allows you to view all of the vehicles supported.

The Application viewer allows you to narrow your search by Manufacturer, Model and Type and then shows you the coverage for different engine sizes and year. This allows you to identify if a vehicle will be supported prior to coming in to have work done.

### **<sup>D</sup> Toepassingsmonitor**

Met de functie toepassingsmonitor kunt u ervoor zorgen dat alle ondersteunde voertuigen worden weergegeven.

Met de toepassingsmonitor kan het zoeken worden beperkt door invoer van voertuigfabrikant, model en type en toont de afdekking van de verschillende motorvarianten en modeljaren. Hiermee kan worden gecontroleerd of een voertuig wordt ondersteund voordat een werkplaatsafspraak met de klant wordt vastgelegd.

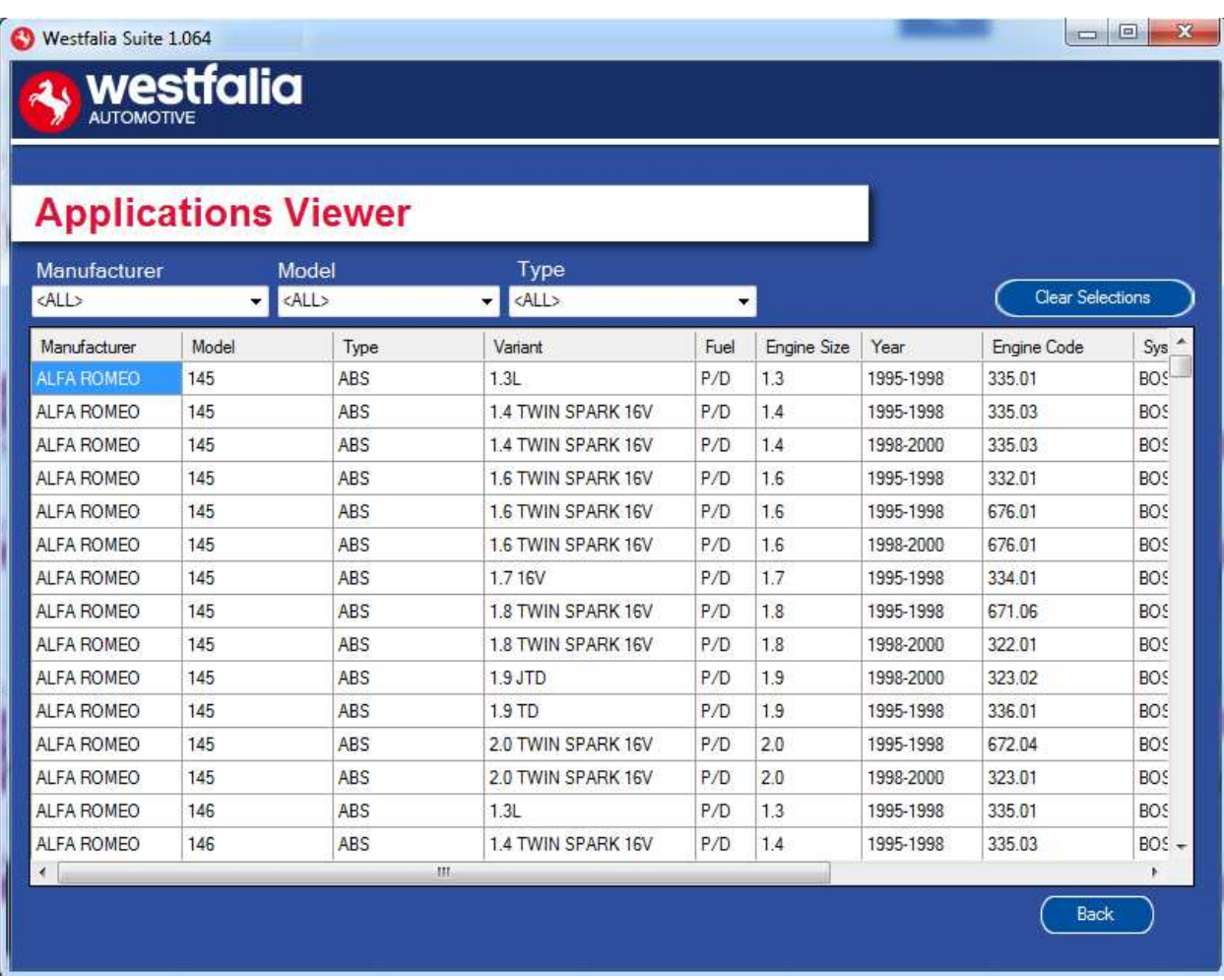

**GB** Note: The coverage shows what is supported; there can be instances where the same vehicle has a different system fitted that isn't supported.

**<sup>D</sup>** Opmerking: Het overzicht toon, wat ondersteund wordt. Er kunnen gevallen zijn waarin bij hetzelfde voertuig verschillende systemen zijn ingebouwd, die niet worden ondersteund.

# **GB <sup>D</sup> Purchase Voucher**

**GB 1.** As a registered user, navigate to the Westfalia WAMnet and log in.

**<sup>D</sup> 1***.* Als geregistreerde gebruiker navigeert u naar Westfalia WAMnet en logt in.

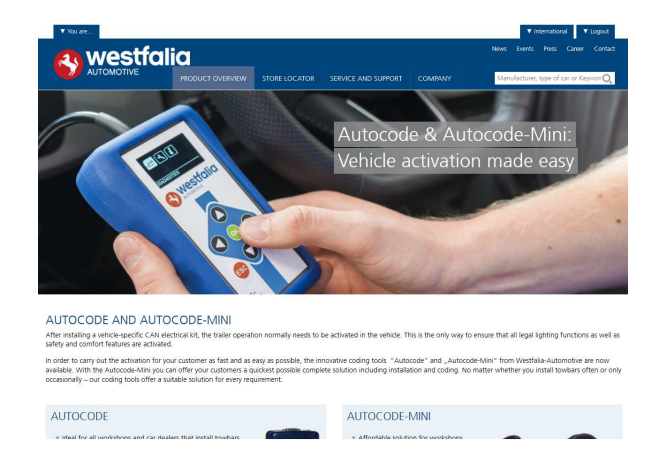

### **GB 3.** Find the product you want to purchase and select **'Order Now'**.

**<sup>D</sup> 3***.* Selecteer uw product en druk vervolgens op **'Nu bestellen'**.

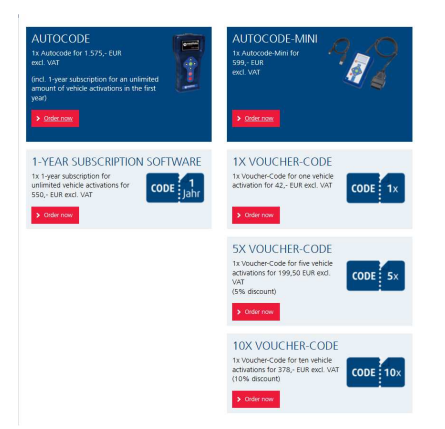

- **2.** Select **'Webshop'.**
- **2.** Selecteer **'Webshop'**.

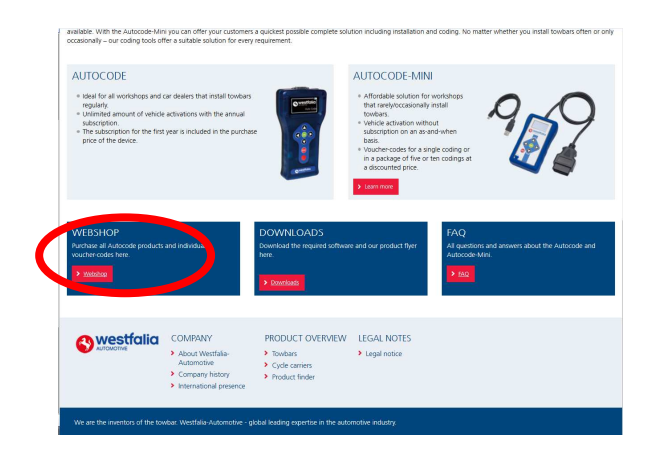

**4.** Review your basket. If all of your details are correct, select **'Order Now'**.

**4***.* Controleer uw boodschappenmand. Als alle details correct zijn, selecteer dan **'Nu bestellen'**.

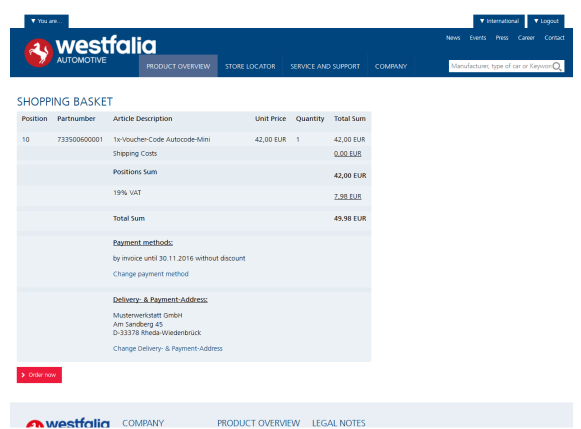

## **GB <sup>D</sup> Activate Voucher**

**GB 1.** Select **'Activate Voucher'** from the menu.

**<sup>D</sup> 1***.* Selecteer **'Vouchercode activeren'** in het hoofdmenu.

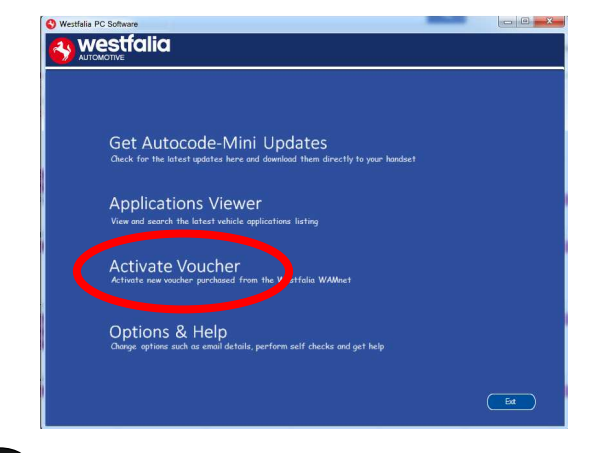

### **<sup>D</sup> 3***.* Volg de aanwijzingen op het beeldscherm op.

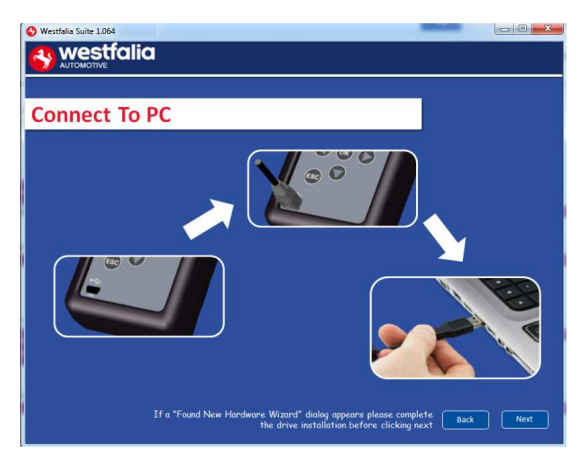

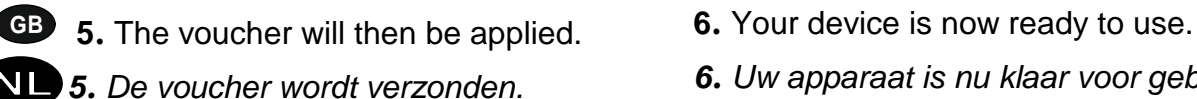

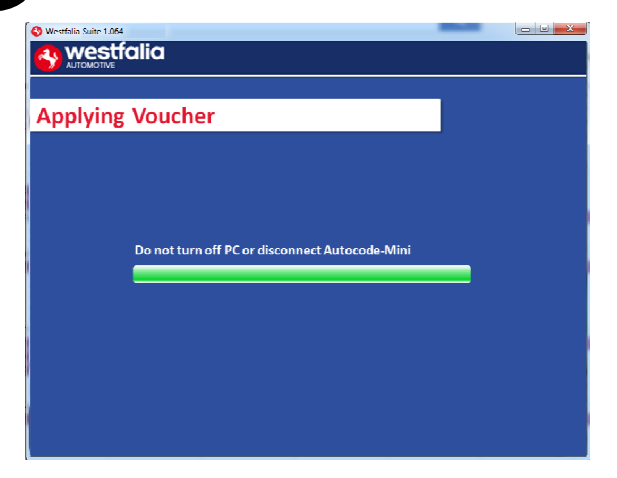

**2.** Enter your 12-digit voucher code into the boxes provided.

**2.** Voer uw vouchercode van 12 tekens op het aangegeven veld in.

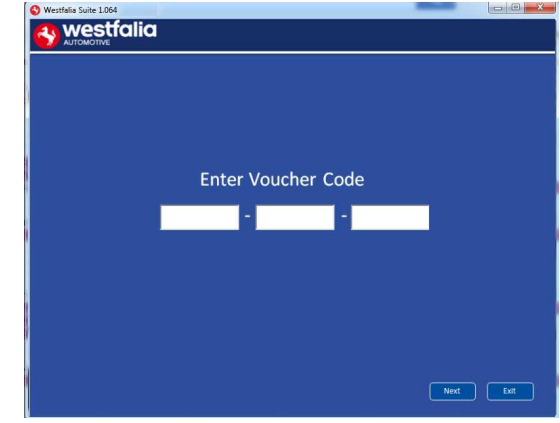

**GB <sup>3</sup>.** Follow the On-Screen Instructions. **4.** The PC software first needs to connect to the Autocode-Mini, then it will connect to the Internet to verify your voucher code.

> **4***.* Eerst moet de PC-software het apparaat herkennen. Vervolgens verbindt deze zich met het internet om uw vouchercode te verifiëren.

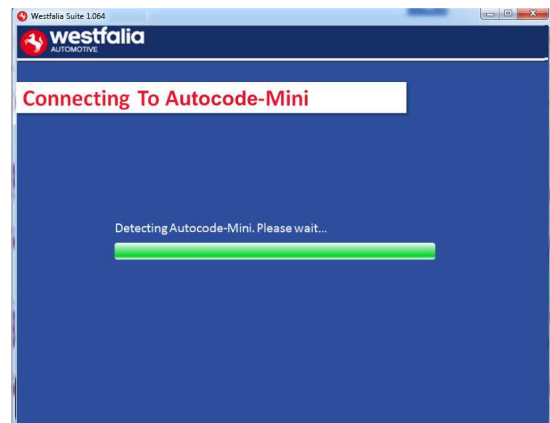

- 
- **5.** De voucher wordt verzonden. **6.** Uw apparaat is nu klaar voor gebruik.

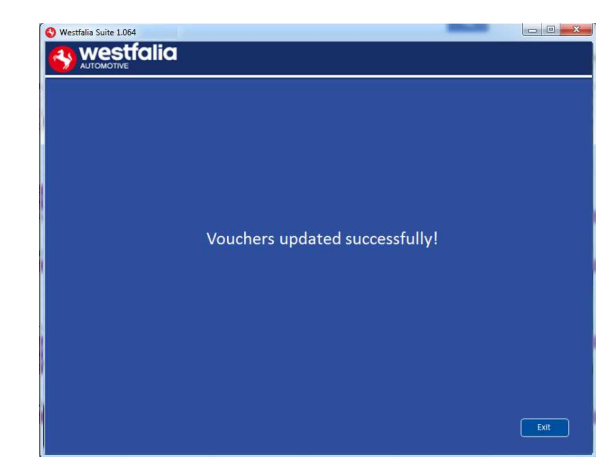

### **GB FAQ / Common Handset Error Codes**

- Q. How can I contact support?
- A. You can contact support by the following methods. Phone: +44 1225 702104 Website: **www.westfalia-AutoCode.co.uk** Email: Via the **www.westfalia-AutoCode.co.uk** website
- Q. How do I know when an update is available?
- A. You will be notified of updates as they become available through the built in notification tool that installed as part of the Autocode-Mini suite.
- Q. I am getting a message saying 'File Missing'?
- A. The appropriate file is missing. Please check for updates.
- Q. How do I turn on the ignition on a keyless start vehicle?
- A. This is dependent on manufacturer but generally you would press and hold the start button for a period of time or press and release the start button. Please refer to owner's manual for more details

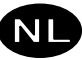

### **<sup>D</sup> FAQ / vaak voorkomende foutcodes**

- V. Hoe kan ik contact opnemen met de technische klantenservice?
- A. U kunt de technische klantenservice als volgt bereiken: Telefoonnummer: +49 5242 907-500 Homepage: **www.westfalia-automotive.com** E-mail: via het **www.westfalia-automotive.com** homepage

#### contactformulier

- V. Hoe weet ik dat er een update voor mij beschikbaar is?
- A. U wordt regelmatig via de in het Autocode-Mini Suite ingebouwde meldingstool over beschikbare updates op de hoogte gebracht.
- V. Ik krijg de foutmelding 'Bestand ontbreekt'. Wat moet ik doen?
- A. Het juiste bestand ontbreekt. Actualiseer het apparaat met behulp van de PC-software.
- V. Hoe schakel ik bij een voertuig met Keyless Drive' (met start-/stoptoes) de ontsteking aan?
- A. Dit is afhankelijk van de autofabrikant raadpleeg het handboek van het voertuig. Vaak moet de start-stoptoets worden ingedrukt en enige seconden worden vastgehouden.

**GB**

### **Technical Specification**

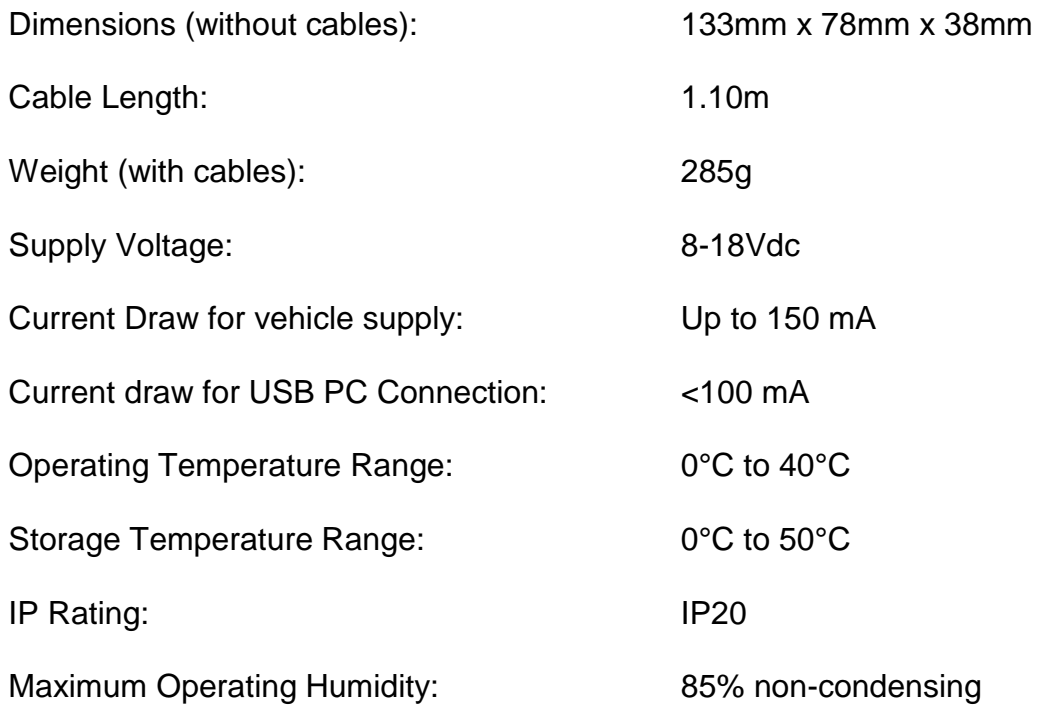

#### **Note: the unit must not be operated in wet conditions.**

### **D**

### **Technische gegevens**

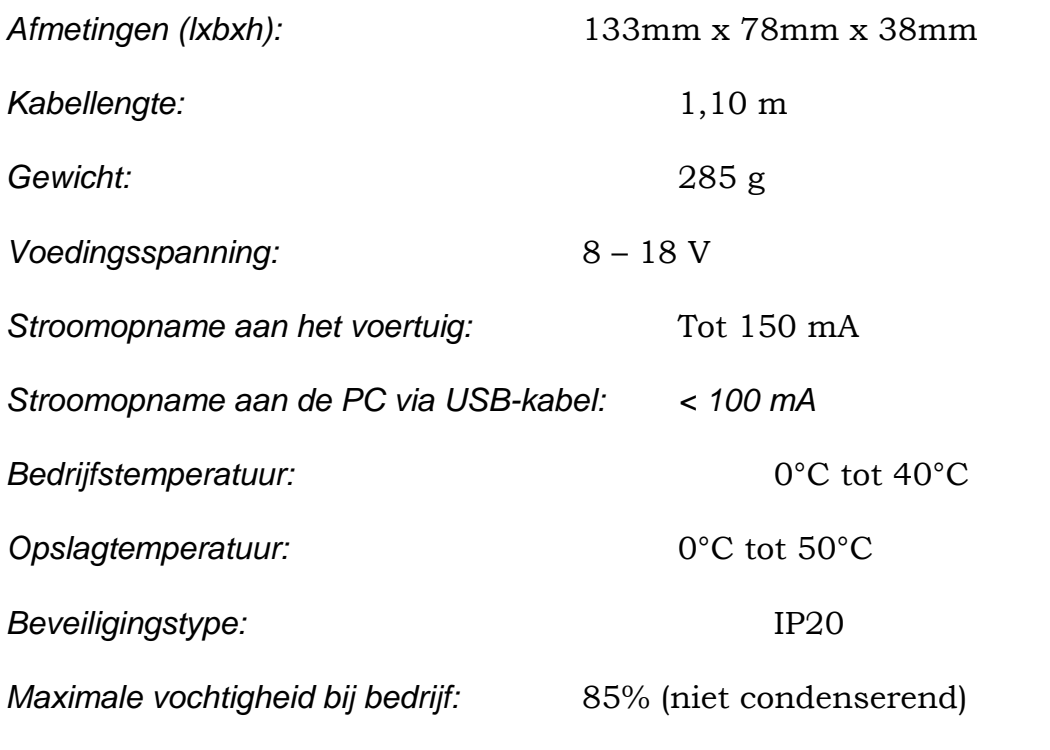

**Aanwijzing: Het apparaat mag niet onder vochtige omstandigheden worden gebruikt.**